# **Classi Attributi**

#### **Descrizione della funzione**

Attraverso questa funzione vengono definite e gestite le Classi Attributi che saranno poi utilizzate nel Catalogo Attributi.

#### **Come accedere alla funzione**

Per accedere a questa funzione selezionare dal menù principale di U-GOV:

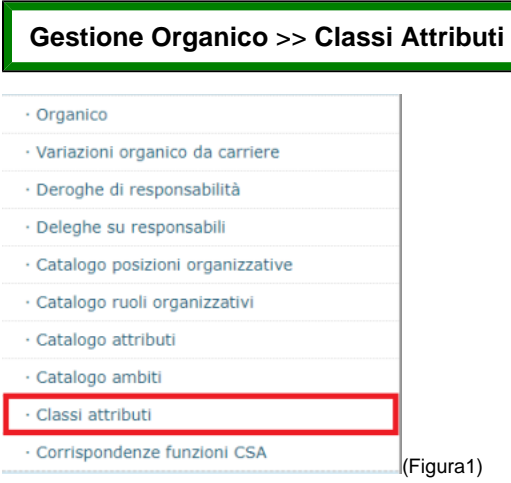

#### **Sottofunzioni:**

- [Crea una nuova Classe Attributi](#page-0-0)
- [Modifica una Classe Attributi](#page-1-0)
- [Ricerca di una Classe Attributi](#page-1-1)
- [Associa Tipo attributo ad una classe](#page-2-0)
- [Duplica o Elimina Classe Attributi e Tipo Attributo](#page-3-0)

## <span id="page-0-0"></span>**Crea una nuova Classe Attributi**

Per accedere alla funzione di creazione di una nuova classe attributi cliccare su "**+ Nuovo**" come nella Figura 2

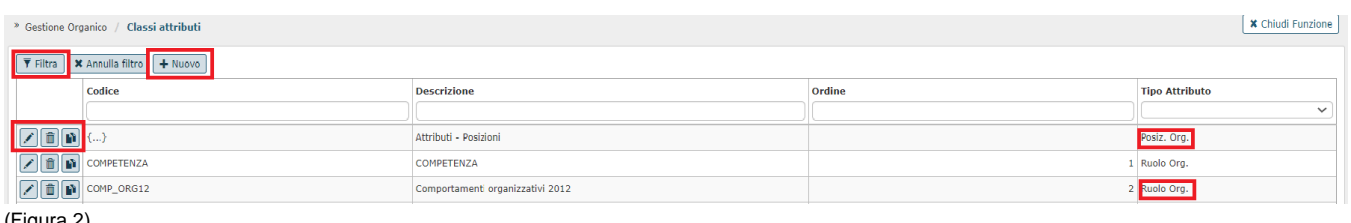

(Figura 2)

Nella maschera comparirà una nuova riga nella quale inserire le informazioni necessarie i cui campi sono evidenziati in due colori differenti: in bianco i campi che contengono dati il cui inserimento è facoltativo, in rosso quelli che contengono dati il cui inserimento è obbligatorio, come nella figura 3.

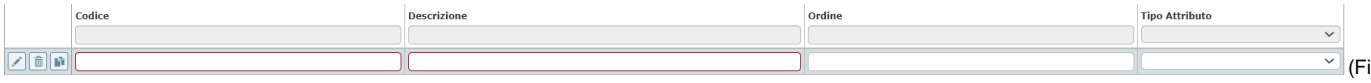

gura 3)

**Descrizione campi:**

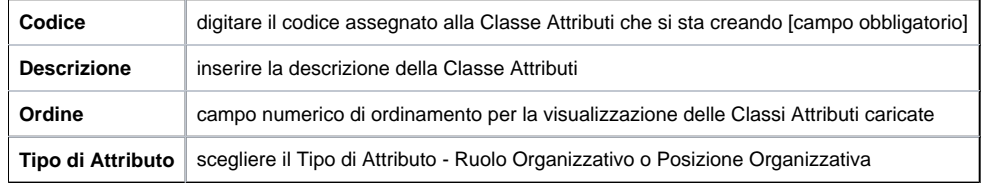

**Dopo aver compilato la maschera scegliere tra i seguenti pulsanti posti in basso a sinistra:**

**[Salva Tutto]**: Salva i dati, esce dalla pagina corrente e torna al menù precedente.

**[Applica]**: Salva i dati e rimane nella pagina corrente. E' possibile continuare ad inserire o modificare dati.

Può essere utile utilizzare questo comando durante la fase di inserimento e/o modifica dei dati per fare salvataggi intermedi, in modo da non perdere il lavoro fatto.

**[Annulla]**: Annulla ovvero interrompe la fase di inserimento e/o modifica dei dati ed esce dalla pagina corrente. Vengono persi tutti i dati inseriti e/o modificati dall'ultimo salvataggio. Nel caso nessun salvataggio precedente fosse stato effettuato si perde l'intero lavoro. Quando si utilizza questo pulsante un messaggio avvisa l'utente della possibile perdita di dati se si procede.

N.B. Se si tenta di salvare una Classe in cui alcuni dei campi obbligatori evidenziati in rosso non sono stati inseriti o lo sono stati, ma non correttamente (ad esempio lasciando le parentesi graffe con i puntini di sospensione) il sistema visualizza nella parte in alto al centro un messaggio di errore ed inoltre il campo relativo al dato non specificato viene evidenziato in rosso.

Finché non sono stati inseriti tutti i campi obbligatori tutti i tasti del menù saranno inattivi e l'unica operazione consentita è l'annullamento dell'inserimento.

### <span id="page-1-0"></span>**Modifica una Classe Attributi**

Per modificare una Classe Attributi, cliccare sulla matita a sinistra del record di riferimento, come indicato nella figura 4.

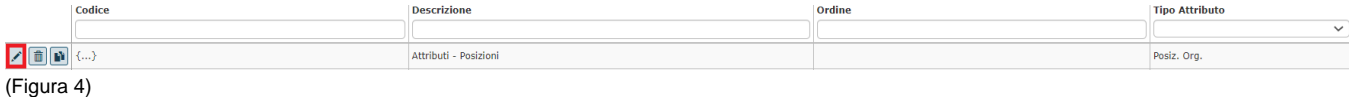

**N.B**. E' consentita la modifica dei soli campi Descrizione, Ordine ed il Tipo Attributo (Ruolo Organizzativo o Posizione Organizzativa); non è consentito modificare il campo Codice.

Dopo aver effettuato le modifiche scegliere tra i seguenti pulsanti posti in basso a sinistra:

**[Salva Tutto]**: Salva i dati, esce dalla pagina corrente e torna al menù precedente.

**[Applica]**: Salva i dati e rimane nella pagina corrente. E' possibile continuare ad inserire o modificare dati.

Può essere utile utilizzare questo comando durante la fase di inserimento e/o modifica dei dati per fare salvataggi intermedi, in modo da non perdere il lavoro fatto.

<span id="page-1-1"></span>**[Annulla]**: Annulla ovvero interrompe la fase di inserimento e/o modifica dei dati ed esce dalla pagina corrente. Vengono persi tutti i dati inseriti e/o modificati dall'ultimo salvataggio. Nel caso nessun salvataggio precedente fosse stato effettuato si perde l'intero lavoro. Quando si utilizza questo pulsante un messaggio avvisa l'utente della possibile perdita di dati se si procede.

### **Ricerca di una Classe Attributi**

Per la ricerca di una Classe Attributi, inserire i parametri del filtro compilando almeno uno dei campi della riga illustrata nella figura 5.

La ricerca per codice è sensibile ai caratteri in minuscolo e maiuscolo. Utilizzare il carattere Jolly rappresentato dall' asterisco **[\*]** .

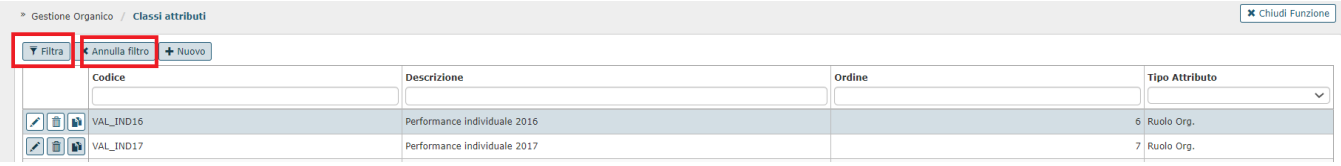

(Figura 5)

#### **Descrizione campi:**

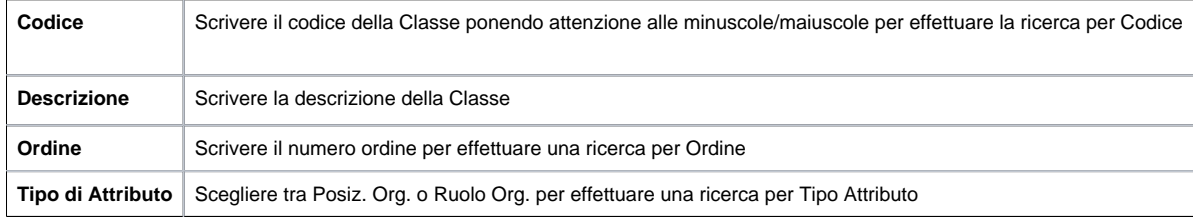

Una volta inseriti i parametri cliccare sul bottone "**Filtra",** come nella figura 5.

Il sistema effettuerà una ricerca vincolata ai parametri inseriti.

Al termine della ricerca il sistema caricherà le righe che contengono la classe/le classi corrispondenti al parametro di ricerca inserito.

Per annullare la ricerca clicca su "**annulla filtro",** come nella figura 5**.**

### <span id="page-2-0"></span>**Associa Tipo attributo ad una classe**

Selezionata la classe di riferimento sulla quale associare l'attributo, cliccare sulla matita posta a sinistra del record della Classe attributi, come nella figura 6.

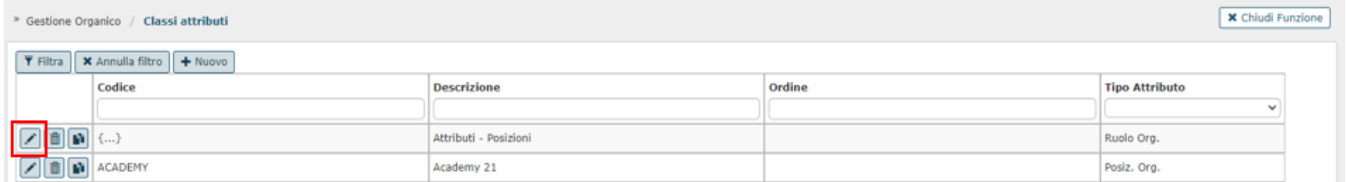

Successivamente, nella maschera "Tipi attributo della Classe". cliccare su **"+ Nuovo"** come nella figura 7.

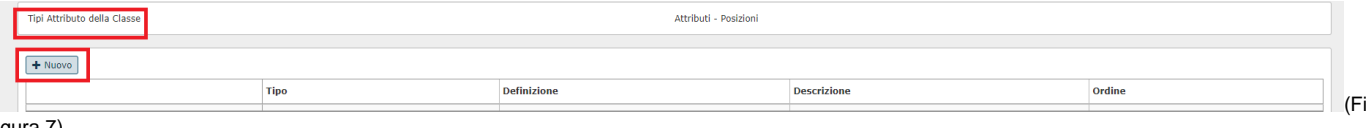

gura 7)

#### Compare la maschera di inserimento dati, come in figura 8

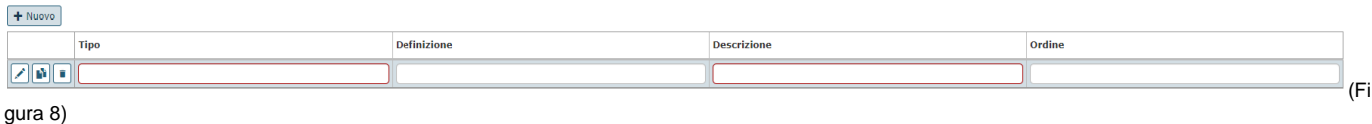

#### **Descrizione campi:**

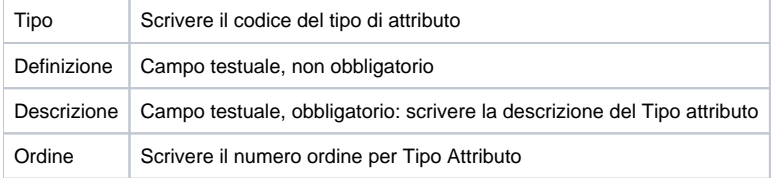

#### **Dopo aver effettuato le modifiche scegliere tra i seguenti pulsanti posti in basso a sinistra:**

**[Salva Tutto]**: Salva i dati, esce dalla pagina corrente e torna al menù precedente.

**[Applica]:** Salva i dati e rimane nella pagina corrente. E' possibile continuare ad inserire o modificare dati.

Può essere utile utilizzare questo comando durante la fase di inserimento e/o modifica dei dati per fare salvataggi intermedi, in modo da non perdere il lavoro fatto.

**[Annulla]:** Annulla ovvero interrompe la fase di inserimento e/o modifica dei dati ed esce dalla pagina corrente. Vengono persi tutti i dati inseriti e/o modificati dall'ultimo salvataggio. Nel caso nessun salvataggio precedente fosse stato effettuato si perde l'intero lavoro. Quando si utilizza questo pulsante un messaggio avvisa l'utente della possibile perdita di dati se si procede.

### <span id="page-3-0"></span>**Duplica o Elimina Classe Attributi e Tipo Attributo**

Per duplicare una Classe Attributi, cliccare sull'icona del record che si vuole copiare. Il sistema effettuerà una copia in una nuova riga della Descrizione e del Tipo Attributo, ma si deve inserire il campo Codice ed Ordine.

Per duplicare un Tipo Attributo, cliccare sulla matita della Classe Attributi di riferimento e nella maschera del Tipo Attributo, cliccare sull'icona record che si vuole copiare. Il sistema effettuerà una copia in una nuova riga della Definizione, della Descrizione e dell'Ordine, ma si deve inserire il campo Tipo.

Per eliminare una Classe Attributi cliccare sull'icona del record che si vuole eliminare.

Per eliminare un Tipo Attributo, cliccare sulla matita della Classe Attributi di riferimento e nella maschera del Tipo Attributo, cliccare sull'icona record che si vuole eliminare.

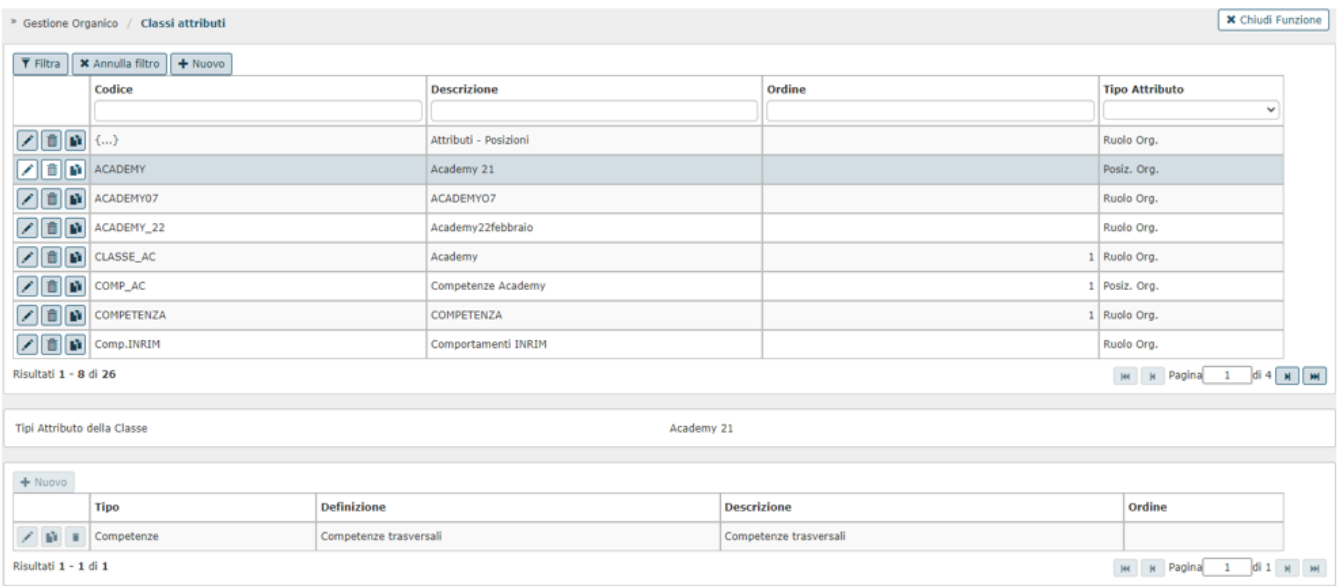

### **Dopo aver effettuato le modifiche scegliere tra i seguenti pulsanti posti in basso a sinistra:**

**[Salva Tutto]**: Salva i dati, esce dalla pagina corrente e torna al menù precedente.

**[Applica]:** Salva i dati e rimane nella pagina corrente. E' possibile continuare ad inserire o modificare dati.

Può essere utile utilizzare questo comando durante la fase di inserimento e/o modifica dei dati per fare salvataggi intermedi, in modo da non perdere il lavoro fatto.

**[Annulla]:** Annulla ovvero interrompe la fase di inserimento e/o modifica dei dati ed esce dalla pagina corrente. Vengono persi tutti i dati inseriti e/o modificati dall'ultimo salvataggio. Nel caso nessun salvataggio precedente fosse stato effettuato si perde l'intero lavoro. Quando si utilizza questo pulsante un messaggio avvisa l'utente della possibile perdita di dati se si procede.